## What is Zoom?

Zoom combines video conferencing, online meetings and in-conference group chat into one easy-to-use tool that is ideal for KU conference rooms and online meetings with external partners.

### Meeting security settings:

- Passwords will automatically be created for each scheduled meeting.
- If you change the password for the meeting, use numerical values instead of text
- Do not reuse passwords for multiple meeting URLs.
- Don't post Zoom meeting links on publicly available websites, such as in an online class syllabus (even if it's a PDF).
- Emailing Zoom passwords or posting them to Blackboard is the safest way to share them*\*Remember to never share your KU account password with anyone including KU IT*
- For public webinars or trainings, add registration to meetings for attendees to register instead of posting a generic Zoom URL.
- For meetings with all KU attendees, consider choosing the option to only allow authenticated users to enter.
- Turn on the waiting room option for smaller meetings to grant entry to each participant.
- By default, screen sharing is available to hosts only.
- When sharing content, disable annotations

### Install the Zoom app:

The Zoom app must be installed on each participant's computer or mobile device.

You will be prompted to install the app when you enter a meeting for the first time on a computer.

Instructions for installing the Zoom app on Windows, Mac and mobile devices are found at [https://kansas.zoom.us](https://kansas.zoom.us/).

## Share a Zoom meeting link in a Blackboard course:

Once you have created a Zoom meeting, share that URL in any Blackboard content area as an Announcement, an Item or a Web Link. Here are the steps to add a Web Link:

**POWERED BY** 

KO KU IT

- 1. Browse to your Blackboard course and navigate to a content area.
- 2. Put your cursor on **Build Content**, select **Web Link**.
- 3. Enter a **name**, this becomes the link students will click.
- **4. Paste the Zoom meeting URL** into the URL textbox.
- 5. Add instructions for students in the Description textbox. Include the <https://kansas.zoom.us/> link.

## Enable Cloud Recording:

Before you schedule a meeting, use Zoom settings to streamline the process of saving and sharing your recordings.

- 1. Browse to kansas.zoom.us.
- 2. Select Sign In.
- 3. Log in using your KU Online ID and Password.
- 4. In **Meeting Settings, Recording** tab, select **Cloud recording**. *Only needs to be done once.*
- *5. Manually stop/start cloud recording from meeting*

The recording file will automatically appear in your MediaHub account and My Media in Blackboard.

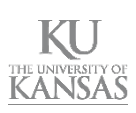

# Join a meeting:

### **From a meeting invitation, email, or Blackboard:**

- 1. Double-click on the link from the invitation, email or Blackboard. *(Note: May be next to Join from PC, Mac, Linux, iOS or Android.)*
- 2. Install the Zoom app if prompted.
- 3. Enter the meeting password.
- 4. If you have a microphone, choose **Join Audio Conference by Computer**, otherwise, choose **Phone Call.**

### Share a Zoom recording in Blackboard:

- 1. Navigate to any content area in your Blackboard course.
- 2. Select **Build Content**, then **Kaltura Media.**
- 3. Find the recording file. You can search by Title, Description or Tag. Click the **Select** button for the correct recording.
- 4. Choose your display options and click **Embed**.
- 5. Give the content area item entry a **Title** and **Description**, and set access options.
- 7. Click **Submit**.
- 8. Your file will begin transcoding / processing.

# Meeting options:

- **1. Microphone** to mute/unmute audio
- **2. Video** to start/stop your webcam
- **3. Security** *(Windows only)* make meeting changes on the fly such as enabling a waiting room, locking the meeting or changing participant privileges
- **4. Manage Participants** actions such as muting microphones, turning off video, or promoting them to a host
- **5. Share Screen** to present your desktop
- **6. Chat** icon toggle the chat screen on and off.
- **7. Record** the meeting to your computer or the cloud
- **8. Leave Meeting** as a participant to leave. **End meeting** as the host to close the meeting

# Manage a Meeting:

### **Turn off Annotations:**

- 1. When presenting, hover over the top menu bar.
- 2. Choose **More.**
- 3. Select **Disable participants annotations.**

### **Control chat access:**

Control whether participants can chat to everyone, to the host only, or not at all.

- 1. Select the **Chat** icon from a meeting.
- 2. Select the **…** icon.
- 3. Choose the appropriate option.

#### **Allow screen sharing for participants:**

By default, screen sharing is only accessible by hosts, but you can allow participants to share their screen.

- 1. Select the arrow next to **Share Screen**.
- 2. Select **Advanced Meeting Options**.
- 3. Under **Who can share**, select **All Participants**.

### **Remove a participant from meeting:**

- 1. Select **Manage Participants.**
- 2. Select **More** next to the participant you want to remove, then choose **Remove.**

### **Put an attendee on hold during meeting:**

This allows the host to stop video and audio transmission to a participant(s).

- 1. Open the **Manage Participants** panel.
- 2. Hover over the name of an attendee.
- 3. Choose **More** then select **Put on hold**.
- 4. Select **Take off Hold** from the participants' list when you're ready to allow them back into the meeting.

### **Disable audio/video for participant**

- 1. Select the **Manage Participants** panel.
- 2. Hover over the participant and select **Mute**.
- 3. For *video*, select **More** then disable video.

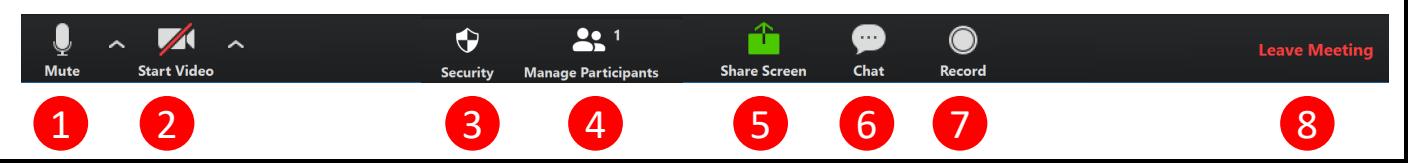